### Old Company Name in Catalogs and Other Documents

On April 1<sup>st</sup>, 2010, NEC Electronics Corporation merged with Renesas Technology Corporation, and Renesas Electronics Corporation took over all the business of both companies. Therefore, although the old company name remains in this document, it is a valid Renesas Electronics document. We appreciate your understanding.

Renesas Electronics website: http://www.renesas.com

April 1st, 2010 Renesas Electronics Corporation

Issued by: Renesas Electronics Corporation (http://www.renesas.com)

Send any inquiries to http://www.renesas.com/inquiry.

#### **Notice**

- 1. All information included in this document is current as of the date this document is issued. Such information, however, is subject to change without any prior notice. Before purchasing or using any Renesas Electronics products listed herein, please confirm the latest product information with a Renesas Electronics sales office. Also, please pay regular and careful attention to additional and different information to be disclosed by Renesas Electronics such as that disclosed through our website.
- 2. Renesas Electronics does not assume any liability for infringement of patents, copyrights, or other intellectual property rights of third parties by or arising from the use of Renesas Electronics products or technical information described in this document. No license, express, implied or otherwise, is granted hereby under any patents, copyrights or other intellectual property rights of Renesas Electronics or others.
- 3. You should not alter, modify, copy, or otherwise misappropriate any Renesas Electronics product, whether in whole or in part.
- 4. Descriptions of circuits, software and other related information in this document are provided only to illustrate the operation of semiconductor products and application examples. You are fully responsible for the incorporation of these circuits, software, and information in the design of your equipment. Renesas Electronics assumes no responsibility for any losses incurred by you or third parties arising from the use of these circuits, software, or information.
- 5. When exporting the products or technology described in this document, you should comply with the applicable export control laws and regulations and follow the procedures required by such laws and regulations. You should not use Renesas Electronics products or the technology described in this document for any purpose relating to military applications or use by the military, including but not limited to the development of weapons of mass destruction. Renesas Electronics products and technology may not be used for or incorporated into any products or systems whose manufacture, use, or sale is prohibited under any applicable domestic or foreign laws or regulations.
- 6. Renesas Electronics has used reasonable care in preparing the information included in this document, but Renesas Electronics does not warrant that such information is error free. Renesas Electronics assumes no liability whatsoever for any damages incurred by you resulting from errors in or omissions from the information included herein.
- 7. Renesas Electronics products are classified according to the following three quality grades: "Standard", "High Quality", and "Specific". The recommended applications for each Renesas Electronics product depends on the product's quality grade, as indicated below. You must check the quality grade of each Renesas Electronics product before using it in a particular application. You may not use any Renesas Electronics product for any application categorized as "Specific" without the prior written consent of Renesas Electronics. Further, you may not use any Renesas Electronics product for any application for which it is not intended without the prior written consent of Renesas Electronics. Renesas Electronics shall not be in any way liable for any damages or losses incurred by you or third parties arising from the use of any Renesas Electronics product for an application categorized as "Specific" or for which the product is not intended where you have failed to obtain the prior written consent of Renesas Electronics. The quality grade of each Renesas Electronics product is "Standard" unless otherwise expressly specified in a Renesas Electronics data sheets or data books, etc.
	- "Standard": Computers; office equipment; communications equipment; test and measurement equipment; audio and visual equipment; home electronic appliances; machine tools; personal electronic equipment; and industrial robots.
	- "High Quality": Transportation equipment (automobiles, trains, ships, etc.); traffic control systems; anti-disaster systems; anticrime systems; safety equipment; and medical equipment not specifically designed for life support.
	- "Specific": Aircraft; aerospace equipment; submersible repeaters; nuclear reactor control systems; medical equipment or systems for life support (e.g. artificial life support devices or systems), surgical implantations, or healthcare intervention (e.g. excision, etc.), and any other applications or purposes that pose a direct threat to human life.
- 8. You should use the Renesas Electronics products described in this document within the range specified by Renesas Electronics, especially with respect to the maximum rating, operating supply voltage range, movement power voltage range, heat radiation characteristics, installation and other product characteristics. Renesas Electronics shall have no liability for malfunctions or damages arising out of the use of Renesas Electronics products beyond such specified ranges.
- 9. Although Renesas Electronics endeavors to improve the quality and reliability of its products, semiconductor products have specific characteristics such as the occurrence of failure at a certain rate and malfunctions under certain use conditions. Further, Renesas Electronics products are not subject to radiation resistance design. Please be sure to implement safety measures to guard them against the possibility of physical injury, and injury or damage caused by fire in the event of the failure of a Renesas Electronics product, such as safety design for hardware and software including but not limited to redundancy, fire control and malfunction prevention, appropriate treatment for aging degradation or any other appropriate measures. Because the evaluation of microcomputer software alone is very difficult, please evaluate the safety of the final products or system manufactured by you.
- 10. Please contact a Renesas Electronics sales office for details as to environmental matters such as the environmental compatibility of each Renesas Electronics product. Please use Renesas Electronics products in compliance with all applicable laws and regulations that regulate the inclusion or use of controlled substances, including without limitation, the EU RoHS Directive. Renesas Electronics assumes no liability for damages or losses occurring as a result of your noncompliance with applicable laws and regulations.
- 11. This document may not be reproduced or duplicated, in any form, in whole or in part, without prior written consent of Renesas Electronics.
- 12. Please contact a Renesas Electronics sales office if you have any questions regarding the information contained in this document or Renesas Electronics products, or if you have any other inquiries.
- (Note 1) "Renesas Electronics" as used in this document means Renesas Electronics Corporation and also includes its majorityowned subsidiaries.
- (Note 2) "Renesas Electronics product(s)" means any product developed or manufactured by or for Renesas Electronics.

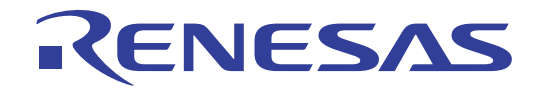

# Renesas Starter Kit for SH7086

## User's Manual

RENESAS SINGLE-CHIP MICROCOMPUTER SuperH™ RISC engine

<span id="page-2-0"></span>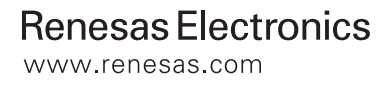

## **Table of Contents**

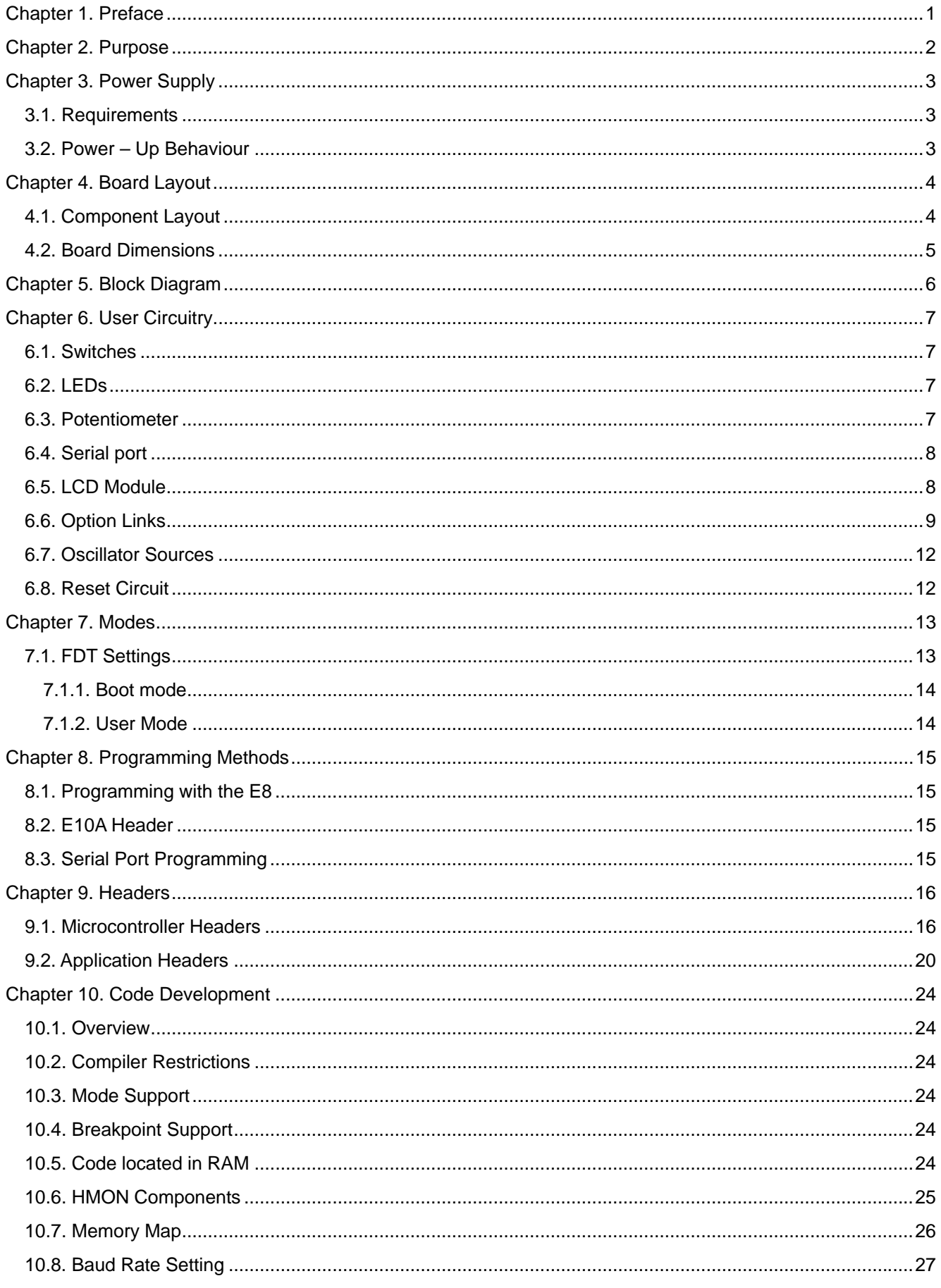

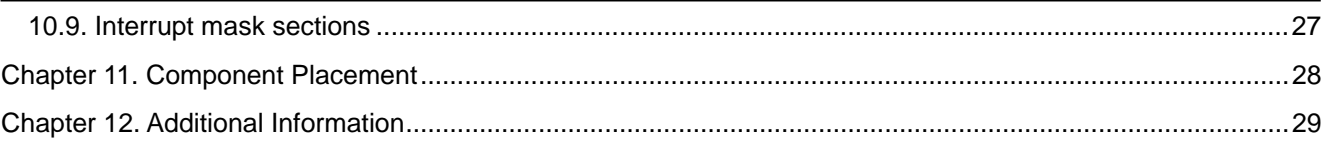

## Chapter 1. Preface

#### <span id="page-5-0"></span>**Cautions**

This document may be, wholly or partially, subject to change without notice.

All rights reserved. No one is permitted to reproduce or duplicate, in any form, a part or this entire document without the written permission of Renesas Technology Europe Limited.

#### **Trademarks**

All brand or product names used in this manual are trademarks or registered trademarks of their respective companies or organisations.

#### **Copyright**

© Renesas Technology Europe Ltd. 2006. All rights reserved.

© Renesas Technology Corporation. 2006. All rights reserved.

© Renesas Solutions Corporation. 2006. All rights reserved.

Website: [http://www.renesas.com/](http://www.eu.renesas.com/)

#### **Glossary**

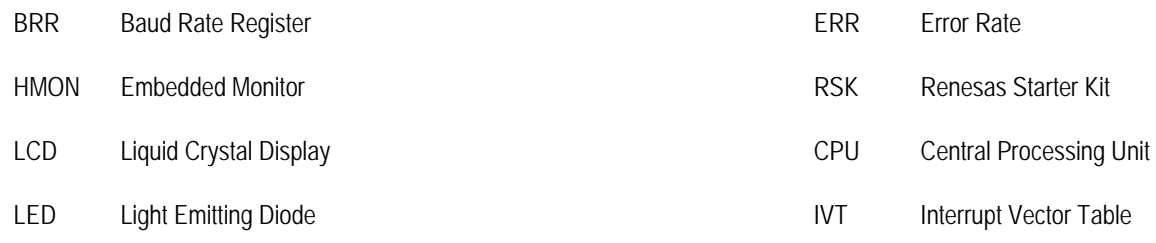

## Chapter 2. Purpose

<span id="page-6-0"></span>This RSK is an evaluation tool for Renesas microcontrollers.

Features include:

- Renesas Microcontroller Programming.
- User Code Debugging.
- User Circuitry such as switches, LEDs and potentiometer(s).
- Sample Application.
- Sample peripheral device initialisation code.

The CPU board contains all the circuitry required for microcontroller operation.

This manual describes the technical details of the RSK hardware. The Quick Start Guide and Tutorial Manual provide details of the software installation and debugging environment.

## Chapter 3. Power Supply

### <span id="page-7-0"></span>3.1. Requirements

This CPU board operates from a 5V power supply.

A diode provides reverse polarity protection only if a current limiting power supply is used.

All CPU boards are supplied with an E8 debugger. This product is able to power the CPU board with up to 300mA. When the CPU board is connected to another system that system should supply power to the CPU board.

All CPU boards have an optional centre positive supply connector using a 2.0mm barrel power jack.

#### **Warning**

**The CPU board is neither under not over voltage protected. Use a centre positive supply for this board.** 

### 3.2. Power – Up Behaviour

When the RSK is purchased the CPU board has the 'Release' or stand alone code from the example tutorial code pre-programmed into the Renesas microcontroller. On powering up the board the user LEDs will start to flash. Pressing any switch will cause the LEDs to flash at a rate controlled by the potentiometer.

## Chapter 4. Board Layout

### <span id="page-8-0"></span>4.1. Component Layout

The following diagram shows top layer component layout of the board.

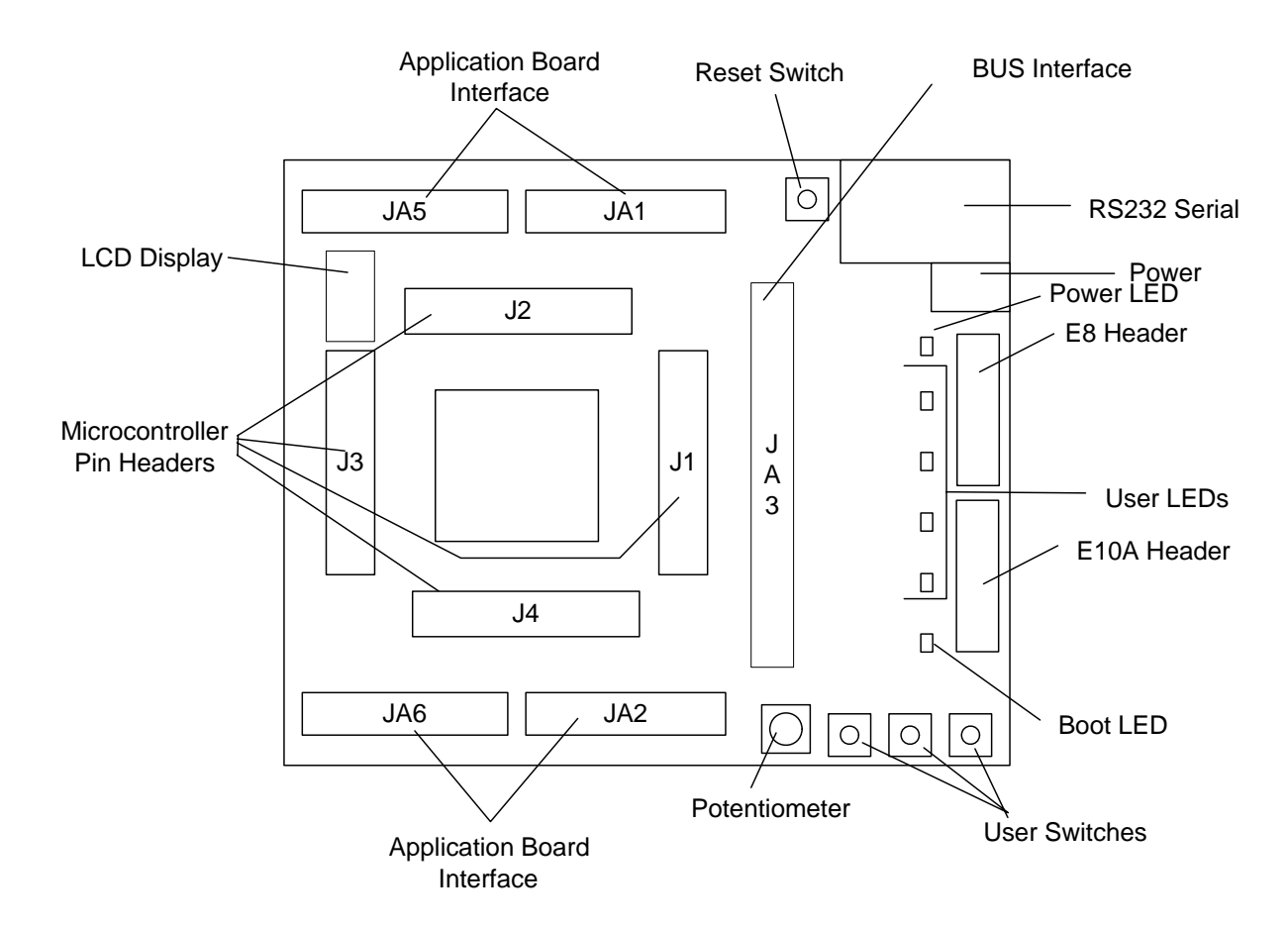

**Figure 4-1: Board Layout** 

### <span id="page-9-0"></span>4.2. Board Dimensions

The following diagram gives the board dimensions and connector positions. All through hole connectors are on a common 0.1" grid for easy interfacing.

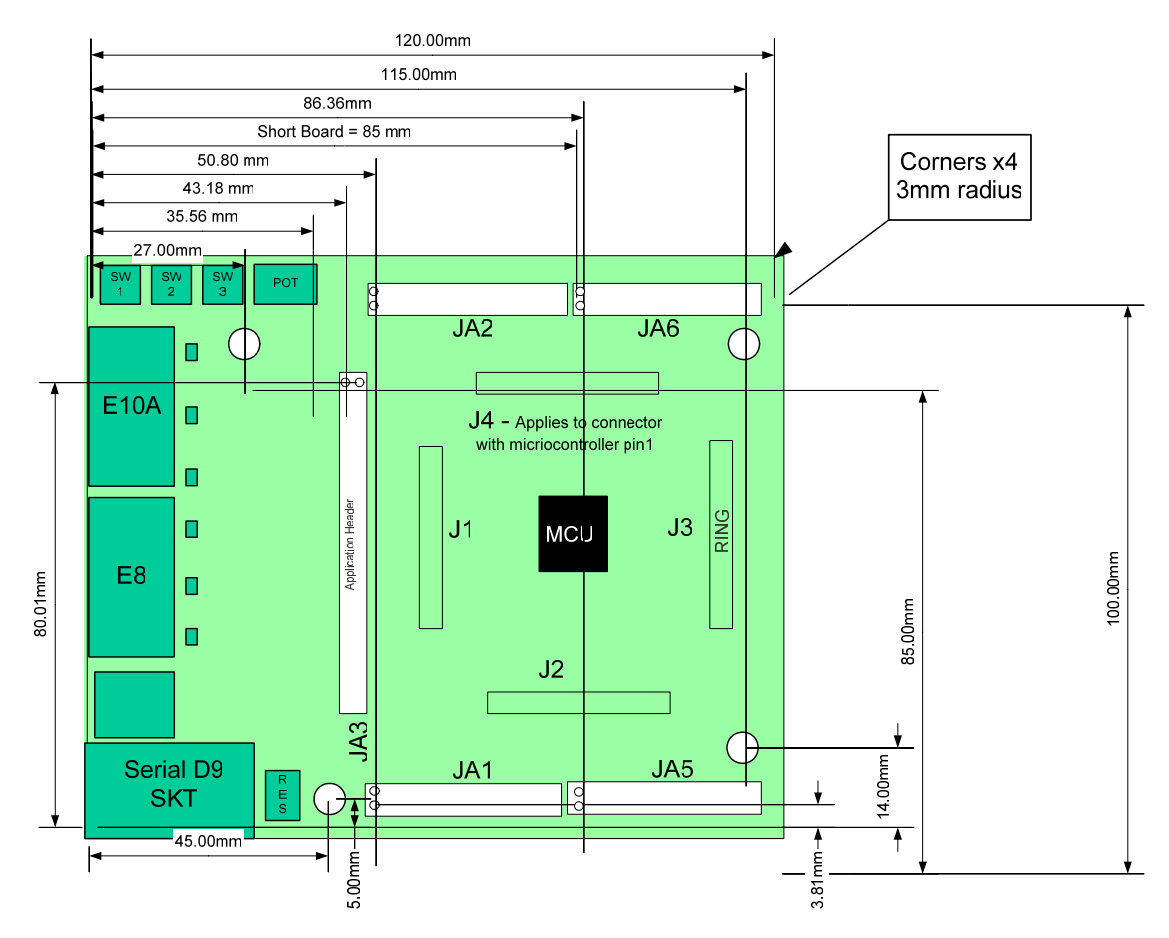

**Figure 4-2 : Board Dimensions** 

## Chapter 5. Block Diagram

<span id="page-10-0"></span>[Figure 5-1](#page-10-1) shows the CPU board components and their connectivity.

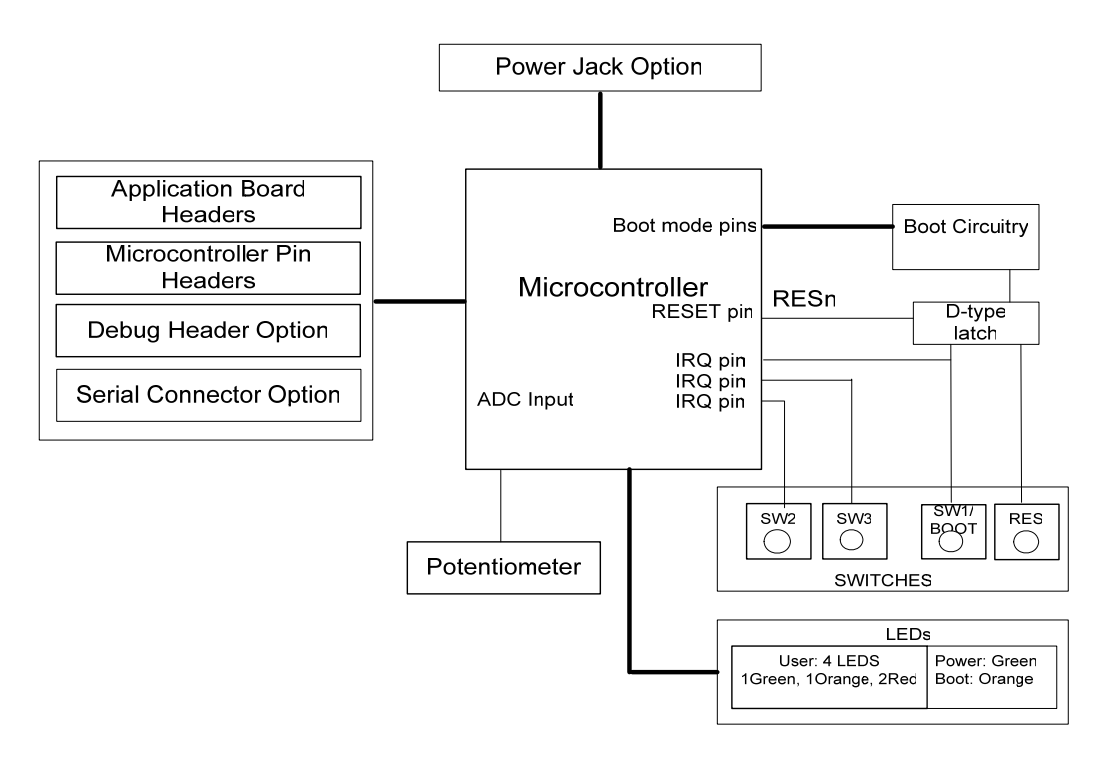

**Figure 5-1: Block Diagram** 

<span id="page-10-1"></span>[Figure 5-2 s](#page-10-2)hows the connections to the RSK.

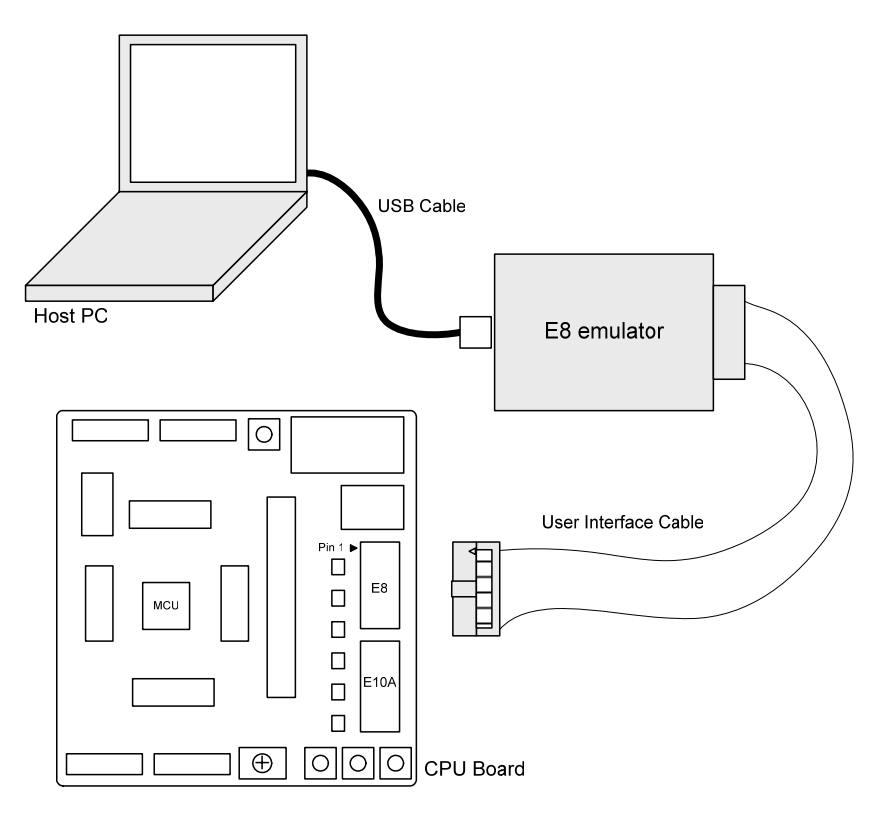

<span id="page-10-2"></span>**Figure 5-2 : RSK Connctions** 

## Chapter 6. User Circuitry

### <span id="page-11-0"></span>6.1. Switches

There are four switches located on the CPU board. The function of each switch and its connection are shown in **[Table 6-1: Switch](#page-11-1)  [Functions](#page-11-1)** 

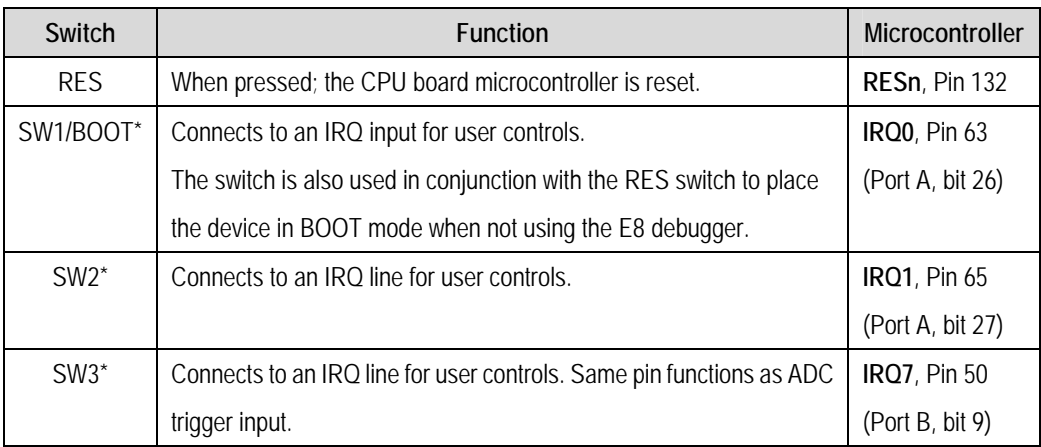

#### **Table 6-1: Switch Functions**

<span id="page-11-1"></span>\*Refer to schematic for detailed connectivity information.

### 6.2. LEDs

There are six LEDs on the CPU board. The green 'POWER' LED lights when the board is powered. The orange BOOT LED indicates the device is in HMON BOOT mode when lit. The four user LEDs are connected to an IO port and will light when their corresponding port pin is set low.

The LED pin references and their corresponding microcontroller port pin connections are shown in **[Table 6-2: LED Port](#page-11-2)** 

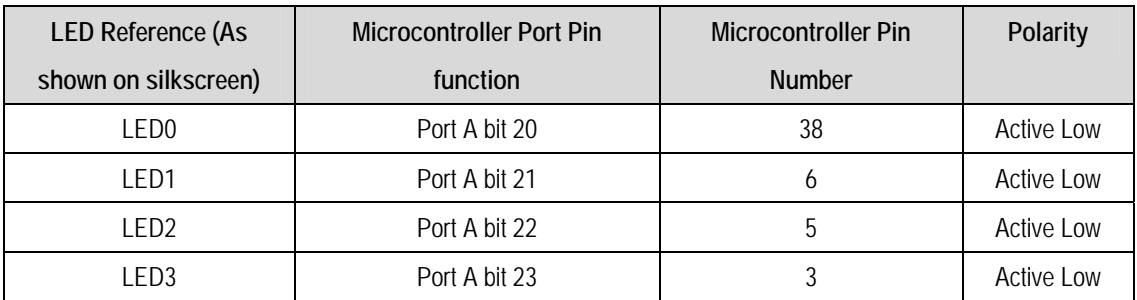

**Table 6-2: LED Port** 

### <span id="page-11-2"></span>6.3. Potentiometer

A single turn potentiometer is connected to pin 'AN0' of the microcontroller. This may be used to vary the input analog voltage value to this pin between AVCC and Ground.

### <span id="page-12-0"></span>6.4. Serial port

The microcontroller programming serial port (SCI1) is connected to the E8 connector. This serial port can optionally be connected to the RS232 transceiver by fitting option resistors and the D connector in position 'SERIAL'. The connections to be fitted are listed in **[Table 6-3:](#page-12-1)  [Serial Options Links](#page-12-1)** 

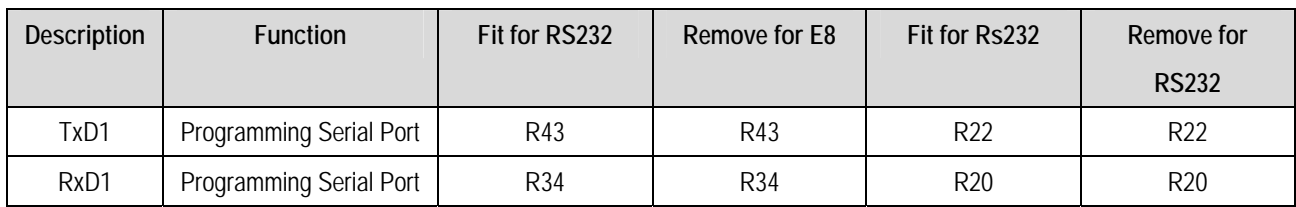

**Table 6-3: Serial Options Links** 

<span id="page-12-1"></span>The board is designed to accept a straight through RS232 cable.

### 6.5. LCD Module

The LCD module supplied with the RSK can be connected to the connector 'LCD' for use with the tutorial code. Any module that conforms to the pin connections and has a KS0066u compatible controller can be used. The LCD module uses a 4 bit interface to reduce the pin allocation. No contrast control is provided; this must be set on the display module.

The pin allocation and signal names used on this connector are shown in **[Table 6-4: LCD Module Connections](#page-12-2)** 

The module supplied with the CPU board only supports 5V operation.

<span id="page-12-2"></span>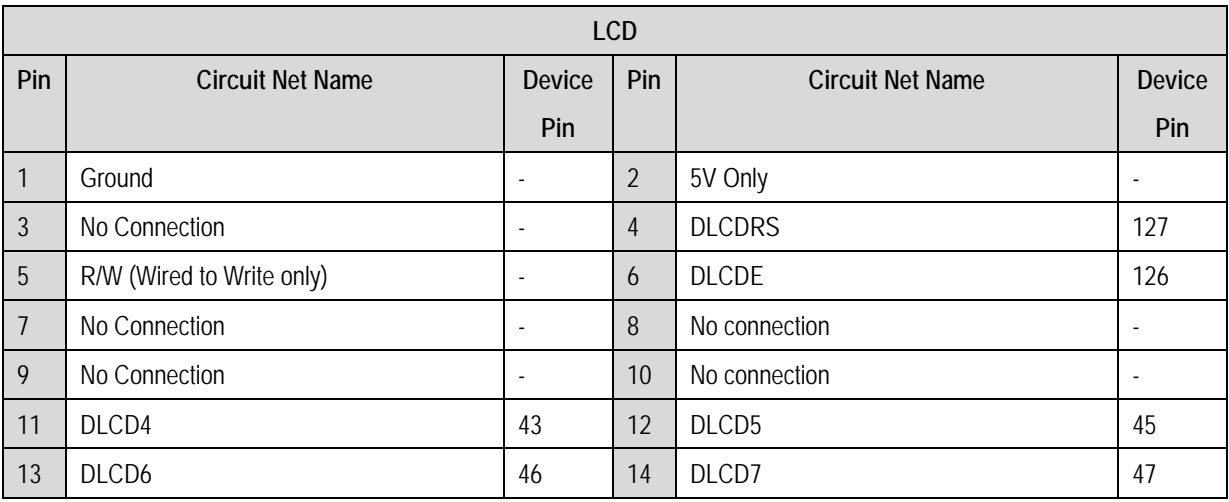

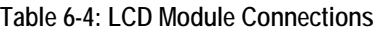

### <span id="page-13-0"></span>6.6. Option Links

The function of the option links contained on this CPU board are listed in **[Table 6-5: Serial configuration links](#page-13-1)** 

The default configuration is indicated by **BOLD** text

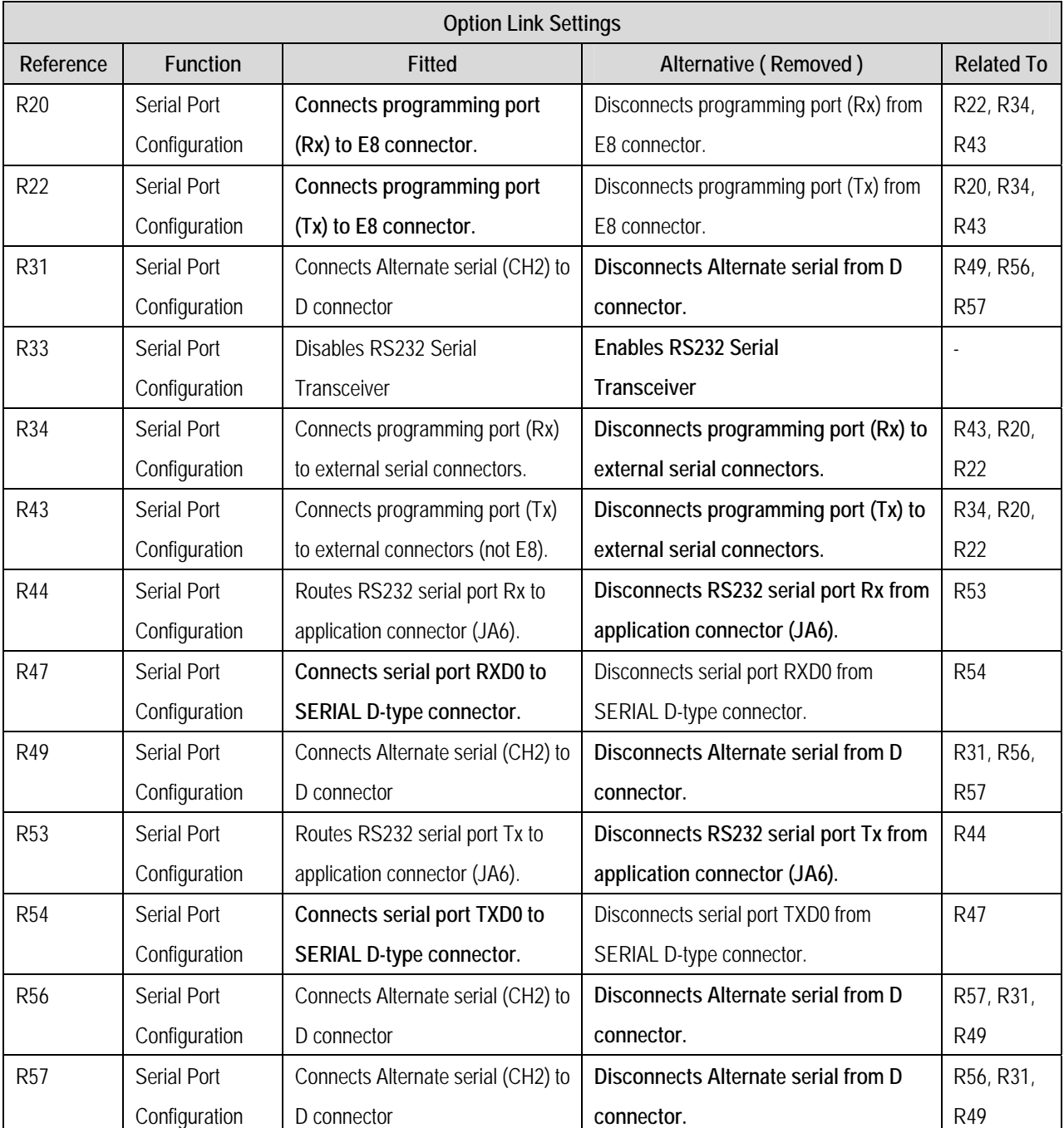

<span id="page-13-1"></span>**Table 6-5: Serial configuration links** 

**[Table 6-6: Power configuration links](#page-14-0)** below describes the function of the option links associated with Power configuration. The default configuration is indicated by **BOLD** text.

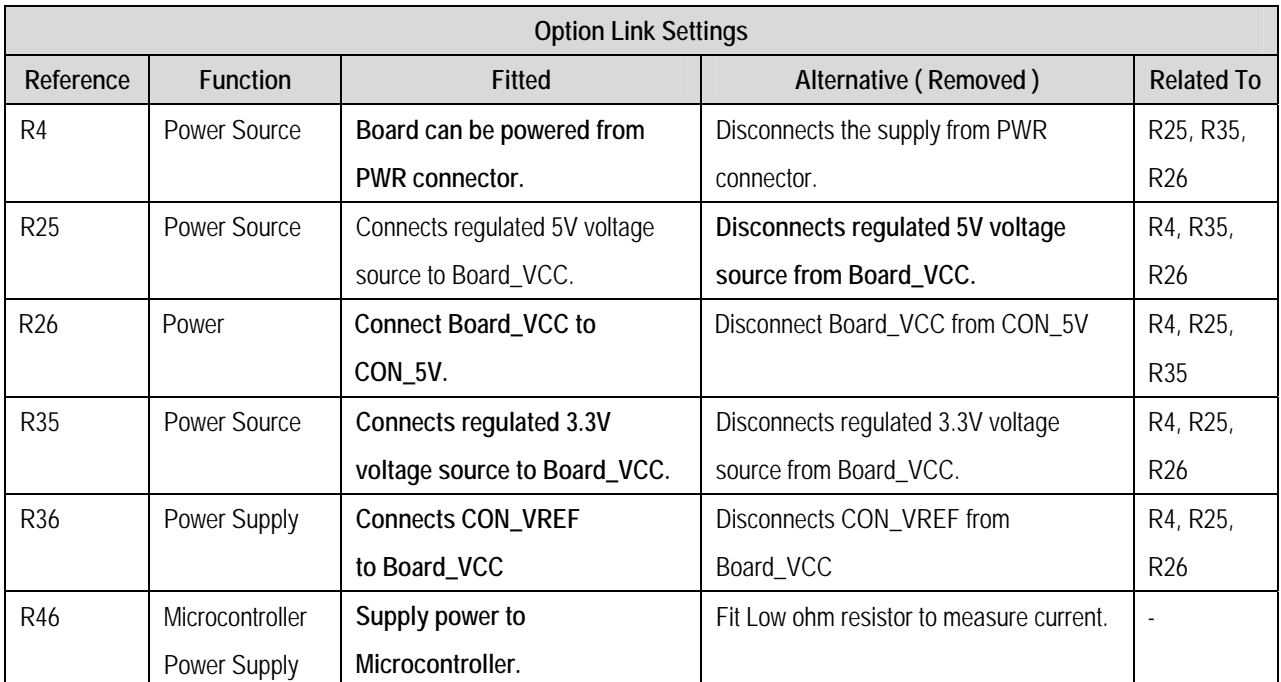

#### **Table 6-6: Power configuration links**

<span id="page-14-0"></span>**[Table 6-7: Analog configuration links](#page-14-1)** below describes the function of the option links associated with Analog configuration. The default configuration is indicated by **BOLD** text.

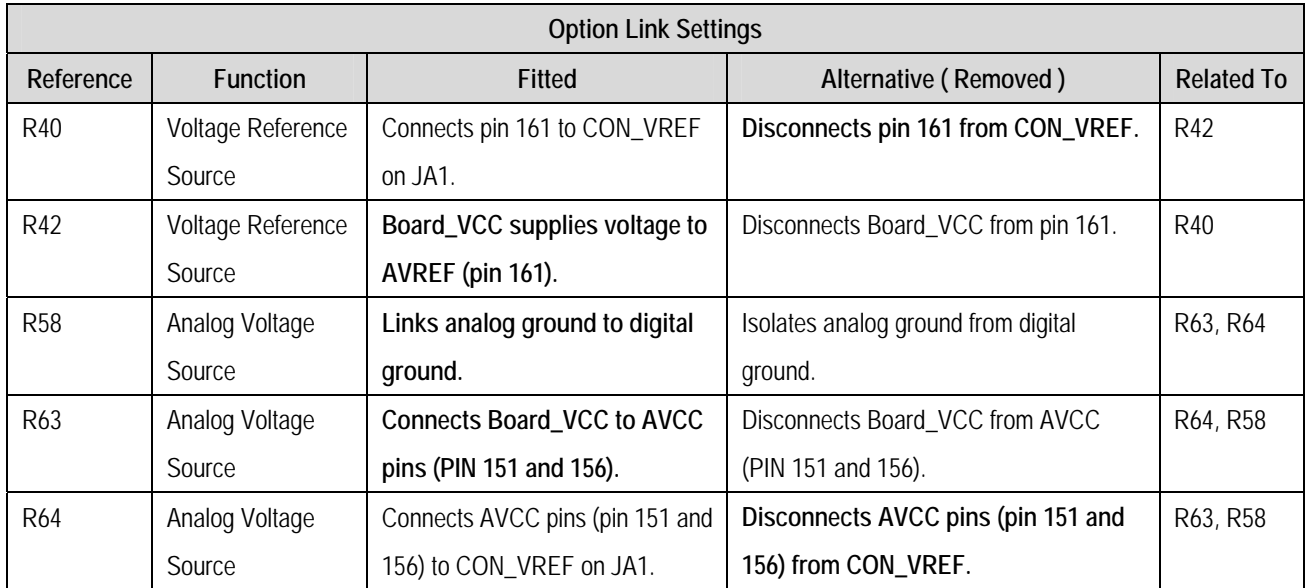

#### <span id="page-14-1"></span>**Table 6-7: Analog configuration links**

The function of the option links associated with Pin function configuration are listed in **[Table 6-8: Pin function configuration links](#page-15-0)** 

The default configuration is indicated by **BOLD** text.

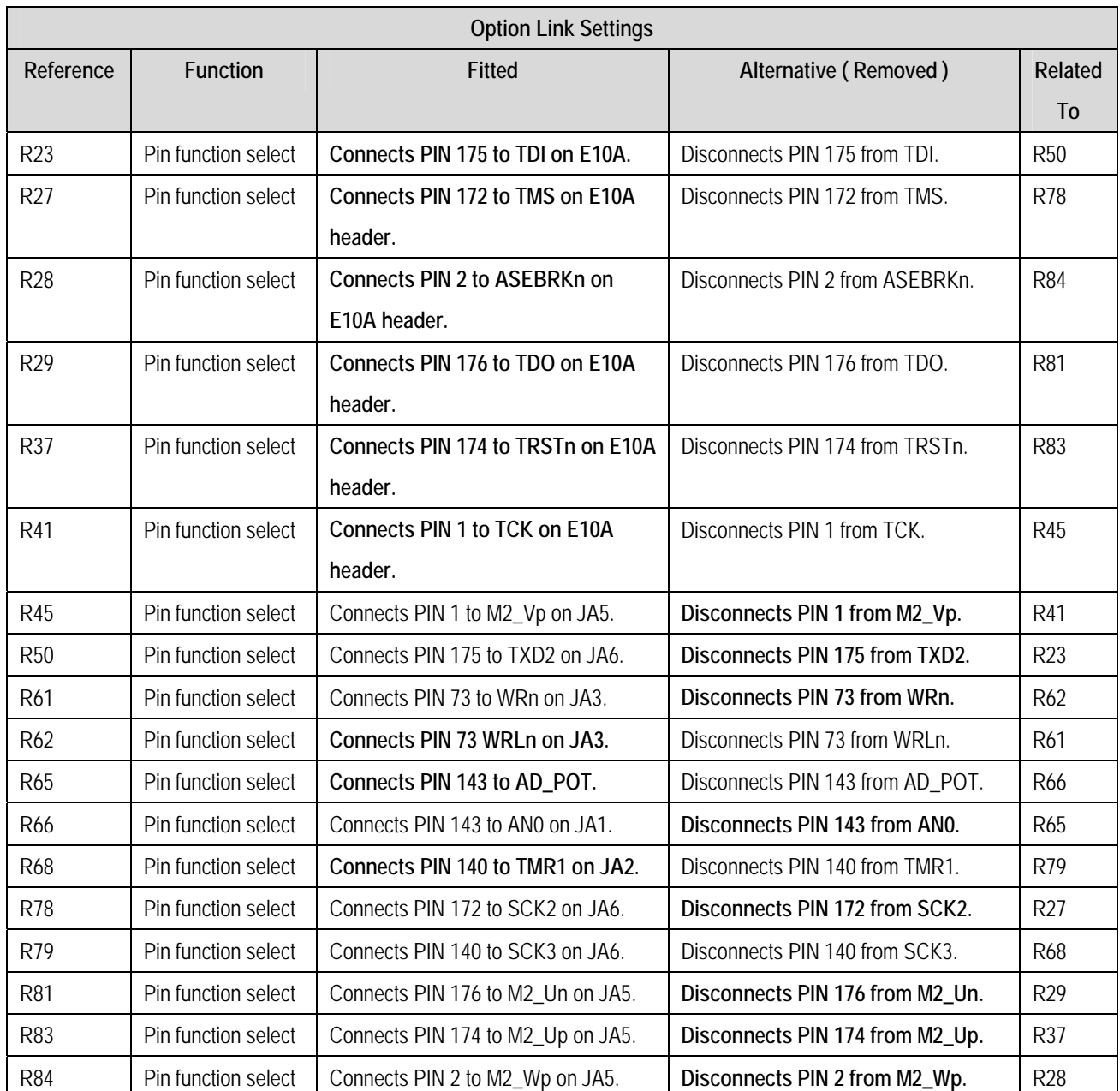

<span id="page-15-0"></span>**Table 6-8: Pin function configuration links** 

<span id="page-16-0"></span>**[Table 6-9: Clock configuration links](#page-16-1)** below describes the function of the option links associated with Clock configuration. The default configuration is indicated by **BOLD** text.

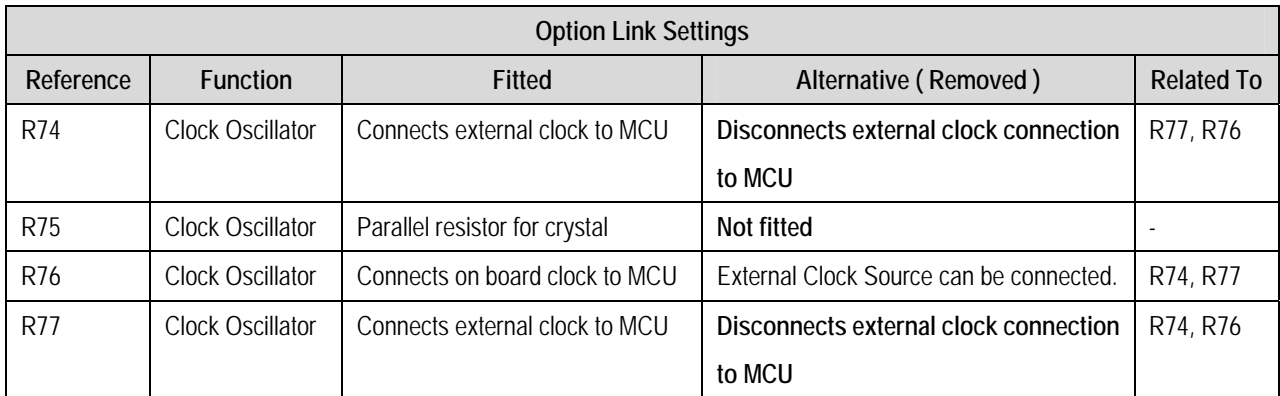

#### **Table 6-9: Clock configuration links**

### <span id="page-16-1"></span>6.7. Oscillator Sources

A crystal oscillator is fitted on the CPU board and used to supply the main clock input to the Renesas microcontroller. The oscillators that are fitted and alternative footprints provided on this CPU board are detailed in **[Table 6-10: Oscillators / Resonators](#page-16-2)** 

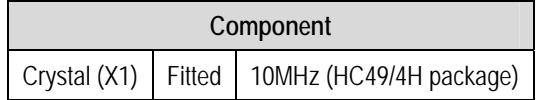

#### **Table 6-10: Oscillators / Resonators**

<span id="page-16-2"></span>**Warning:** When replacing the default oscillator with that of another frequency, the debugging monitor will not function unless the following are corrected:

- FDT programming kernels supplied are rebuilt for the new frequency
- The supplied HMON debugging monitor is updated for baud rate register settings.

The user is responsible for code written to support operating speeds other than the default. See the HMON User Manual for details of making the appropriate modifications in the code to accommodate different operating frequencies.

### 6.8. Reset Circuit

The CPU Board includes a simple latch circuit that links the mode selection and reset circuit. This provides an easy method for swapping the device between HMON Boot Mode and User mode. This circuit is not required on customers' boards as it is intended for providing easy evaluation of the operating modes of the device on the RSK. Please refer to the hardware manual for more information on the requirements of the reset circuit.

The reset circuit operates by latching the state of the boot switch (SW1) on pressing the reset button. This control is subsequently used to modify a port pin state to select which code is executed.

The reset is held in the active state for a fixed period by a pair of resistors and a capacitor. Please check the reset requirements carefully to ensure the reset circuit on the user's board meets all the reset timing requirements.

## Chapter 7. Modes

<span id="page-17-0"></span>This CPU board supports four MCU operating modes and three on-chip flash memory programming modes. Jumpers can be used to set the appropriate modes while E8 is not in use. User Program mode (Mode 6) may be used to run and debug user code, while Boot mode may only be used to program the Renesas microcontroller with program code.

**When using the E8 debugger supplied with the RSK the mode transitions between Boot mode and User Program mode are executed automatically. The CPU board provides the capability of changing between User mode and HMON Boot mode using a latch circuit. This is only to provide a simple boot control on this board when the E8 is in use with HMON.** 

To manually enter HMON Boot mode, press and hold the SW1/BOOT. The mode pins are held in their boot states while reset is pressed and released. Release the boot button. The BOOT LED will be illuminated to indicate that the microcontroller is in HMON boot mode. In this mode the E8 can be used to make an HMON connection in HEW.

More information on SH7086 operating modes can be found in the device hardware manual.

### 7.1. FDT Settings

In the following sections the tables identify the FDT settings required to connect to the board using the E8Direct debugger interface. The E8 Debugger contains the following 'pull' resistors.

| E8 Pin | Resistor              |  |  |  |  |
|--------|-----------------------|--|--|--|--|
| А      | Pull Down (100K)      |  |  |  |  |
| R      | <b>Pull Up (100K)</b> |  |  |  |  |
| C      | Pull Down (100K)      |  |  |  |  |
|        | Pull Up (100K)        |  |  |  |  |

**Table 7-1: E8 Mode Pin Drives** 

#### <span id="page-18-0"></span>7.1.1. Boot mode

The boot mode settings for this CPU board are shown in **[Table 7-2: Boot mode pin settings](#page-18-1)**

| <b>FWE</b> | M <sub>D</sub> 1 | M <sub>D</sub> <sub>0</sub> | <b>LSI State after Reset End</b> | <b>FDT Settings</b> |  |  |
|------------|------------------|-----------------------------|----------------------------------|---------------------|--|--|
|            |                  |                             |                                  |                     |  |  |
|            |                  |                             | Boot Mode                        |                     |  |  |

**Table 7-2: Boot mode pin settings** 

<span id="page-18-1"></span>The following picture shows these settings made in the E8Direct configuration dialog from HEW.

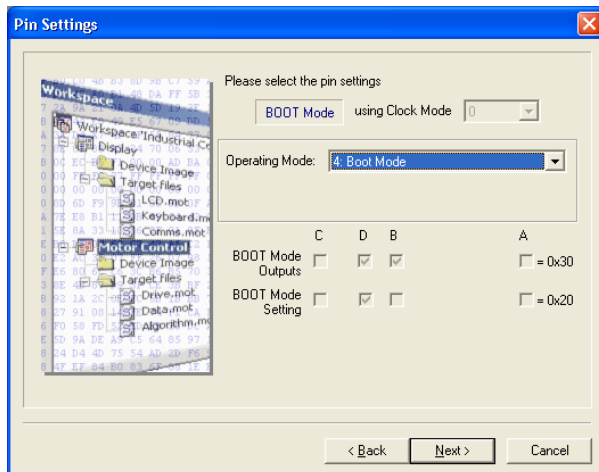

**Figure 7-1: Boot mode FDT configuration**

#### 7.1.2. User Mode

For the device to enter User Mode, reset must be held active while the microcontroller mode pins are held in states specified for User Mode operation. 100K pull up and pull down resistors are used to set the pin states during reset.

| <b>FWE</b> | M <sub>D</sub> 1 | <b>MD0</b> | <b>LSI State after Reset End</b> | <b>FDT Settings</b> |  |  |
|------------|------------------|------------|----------------------------------|---------------------|--|--|
|            |                  |            |                                  |                     |  |  |
|            |                  |            | User Program Mode                |                     |  |  |

**Table 7-3: User Mode pin settings** 

| <b>Pin Settings</b><br>はりません 富力を置く しゅうりました ほんき<br>Workspace<br>5E<br>sn<br>Workspace 'Industrial C<br>Display4 70 06 | Please select the pin settings<br><b>HSER Mode</b> |        |                        | using Clock Mode       | 0      |                      |
|----------------------------------------------------------------------------------------------------|----------------------------------------------------|--------|------------------------|------------------------|--------|----------------------|
| Device Image<br>TELLY Target files 00<br>S. LGD.mob)F<br>B1 T Si Keyboardam                                          | Operating Mode:                                    |        | 6: User Mode           |                        |        | $\blacktriangledown$ |
| 33-1 S Comms.mot<br>8A<br><b>Motor Control</b><br>Device Image<br>V Target Files                                     | <b>LISER Mode</b><br><b>Outputs</b>                | C<br>г | D<br>$\overline{\vee}$ | B<br>$\overline{\vee}$ |        | А<br>$\nabla = 0x31$ |
| 1A 2C of St Drive mot<br>08 J.[S] Data mot<br>$\mathbf{R}$                                                           | <b>USER</b> Mode<br>Setting                        | $\Box$ | п                      | $\overline{\vee}$      |        | $\Gamma$ = 0x10      |
| FD 5 S Algorithm.mg<br>64 85 97<br>AD 2D F6<br>IF EF 84 BO 83 6F-6                                                   | USER Program<br>Mode Setting                       | п      | $\overline{\vee}$      | $\overline{\vee}$      |        | $\Gamma = 0x30$      |
|                                                                                                    |                                                    |        | < <u>B</u> ack         |                        | Next > | Cancel               |

**Figure 7-2: User mode FDT configuration** 

## Chapter 8. Programming Methods

<span id="page-19-0"></span>All of the Flash ROM on the device can be programmed when the device is in Boot mode. In boot mode, the boot-loader program pre-programmed into the microcontroller executes and attempts a connection with the host (for example a PC). On establishing a connection with the microcontroller, the host may then transmit program data to the microcontroller via the appropriate programming port.

The programming port for this Renesas Microcontroller and its associated pins are detailed in **[Table 8-1: Serial Port Boot Channel](#page-19-1)** 

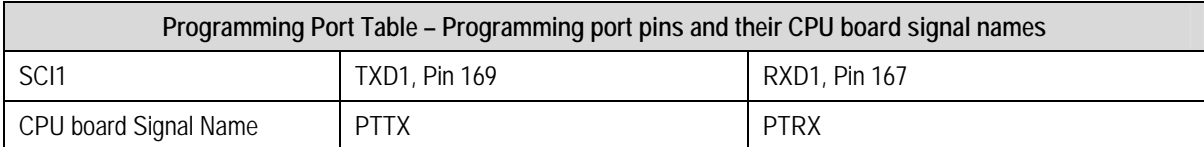

**Table 8-1: Serial Port Boot Channel** 

### <span id="page-19-1"></span>8.1. Programming with the E8

The Flash Development Toolkit (FDT) is supplied to allow programs to be loaded directly on to the board using the E8. The E8 resets the CPU invoking the User Program mode described above. This starts the FDT User Program mode programming kernel. For further information see the User program sample code and the FDT kernel code.

### 8.2. E10A Header

This device supports E10A debugging interface. The E10A provides additional debugging features including hardware breakpoints and hardware trace capability. (Check with the website at [www.renesas.com](http://www.renesas.com/) or your distributor for a full feature list).

### 8.3. Serial Port Programming

**This sequence is not required when debugging using the E8 supplied with the kit.** 

The microcontroller must enter boot mode for programming, and the programming port must be connected to a host for program download. To execute the boot transition, and allow programs to download to the microcontroller, the user must perform the following procedure:

Ensure the relevant option links are made from **[Table 6-3: Serial Options Links](#page-12-1)** 

Connect a 1:1 serial cable between the host PC and the CPU board.

Depress the BOOT switch and keep this held down.

Depress the RESET switch once, and release.

Release the BOOT switch.

The Flash Development Toolkit (FDT) is supplied to allow programs to be loaded directly on to the board using this method.

## Chapter 9. Headers

### <span id="page-20-0"></span>9.1. Microcontroller Headers

The microcontroller pin headers and their corresponding microcontroller connections are detailed in this section. The header pins connect directly to the microcontroller pin unless otherwise stated.

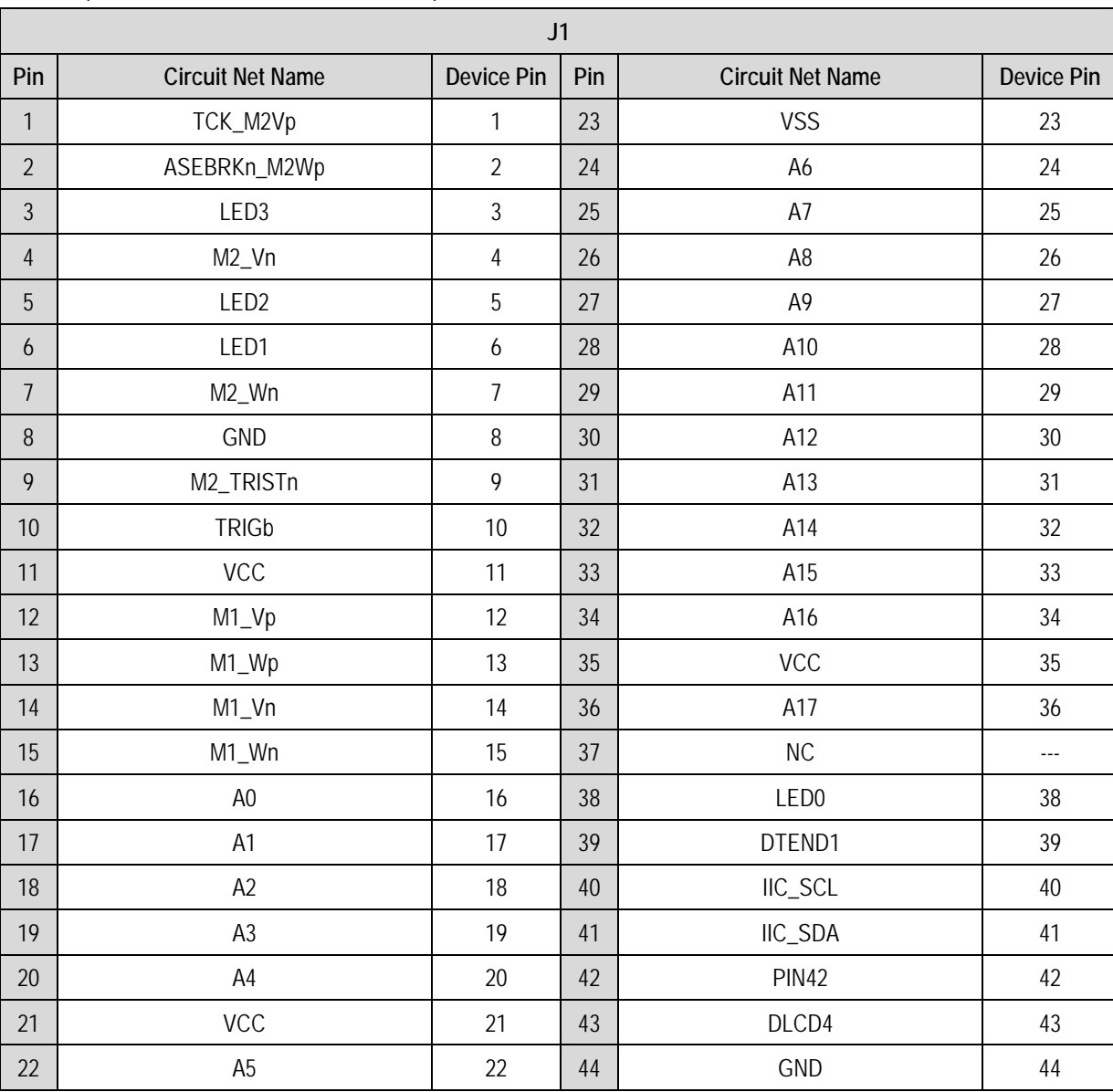

\* marks pins where a link to the microcontroller pin is via a fitted 0R link.

**Table 9-1: J1 microcontroller header** 

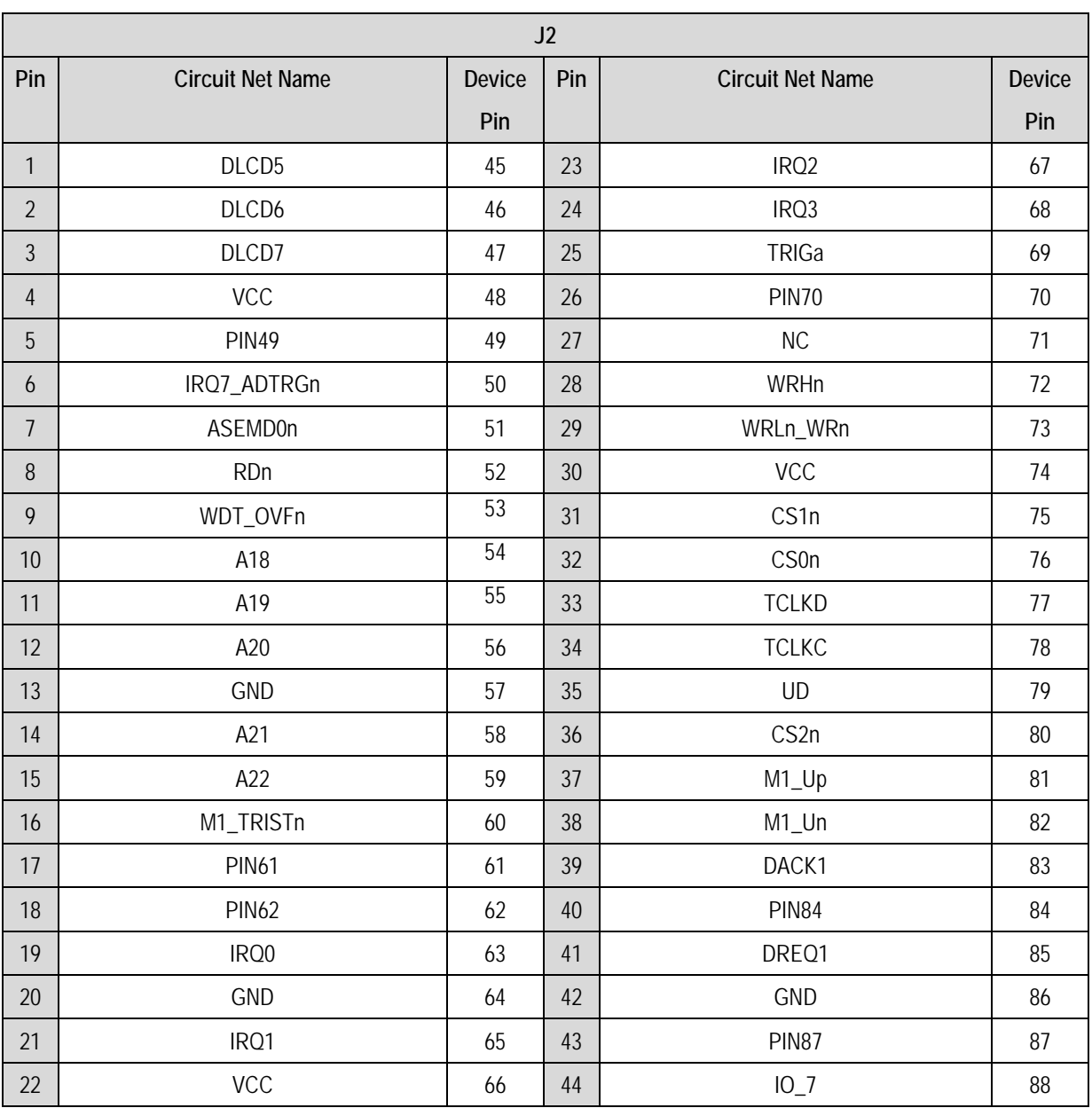

**Table 9-2: J2 microcontroller header** 

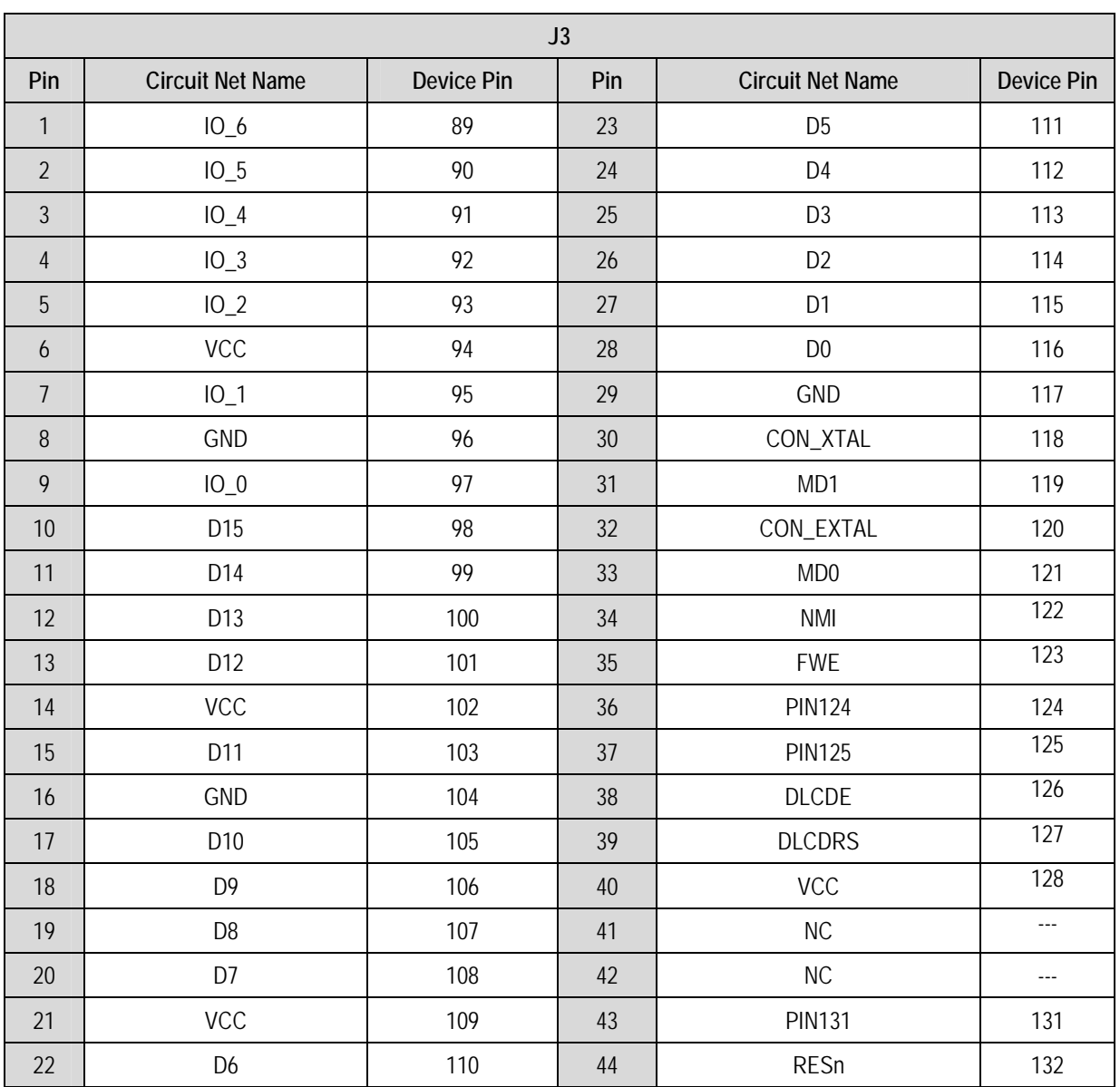

**Table 9-3: J3 microcontroller header** 

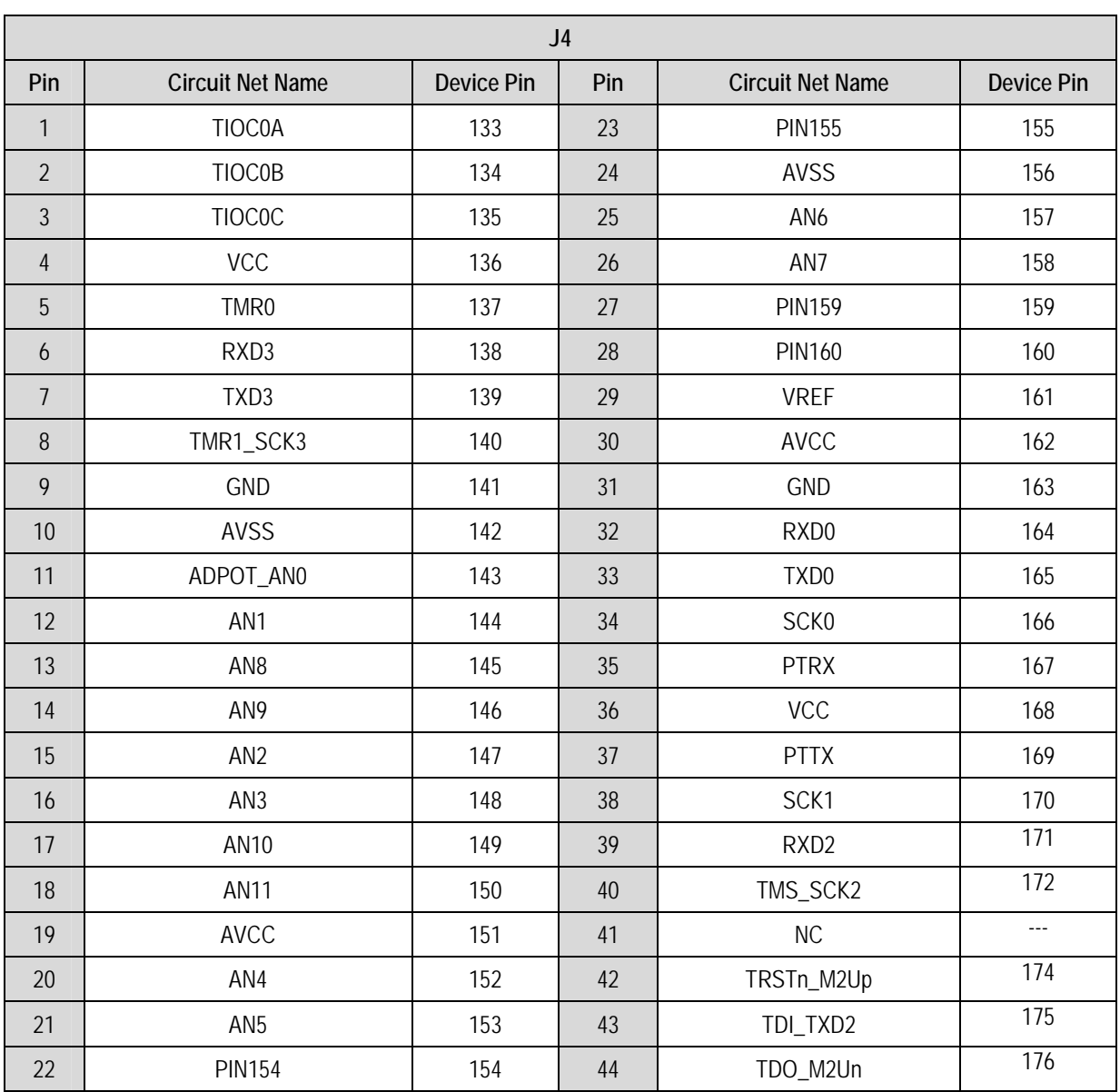

**Table 9-4: J4 microcontroller header** 

### <span id="page-24-0"></span>9.2. Application Headers

Standard application header connections are detailed in this section.

\* marks pins where a link to the microcontroller pin is via a fitted 0R link

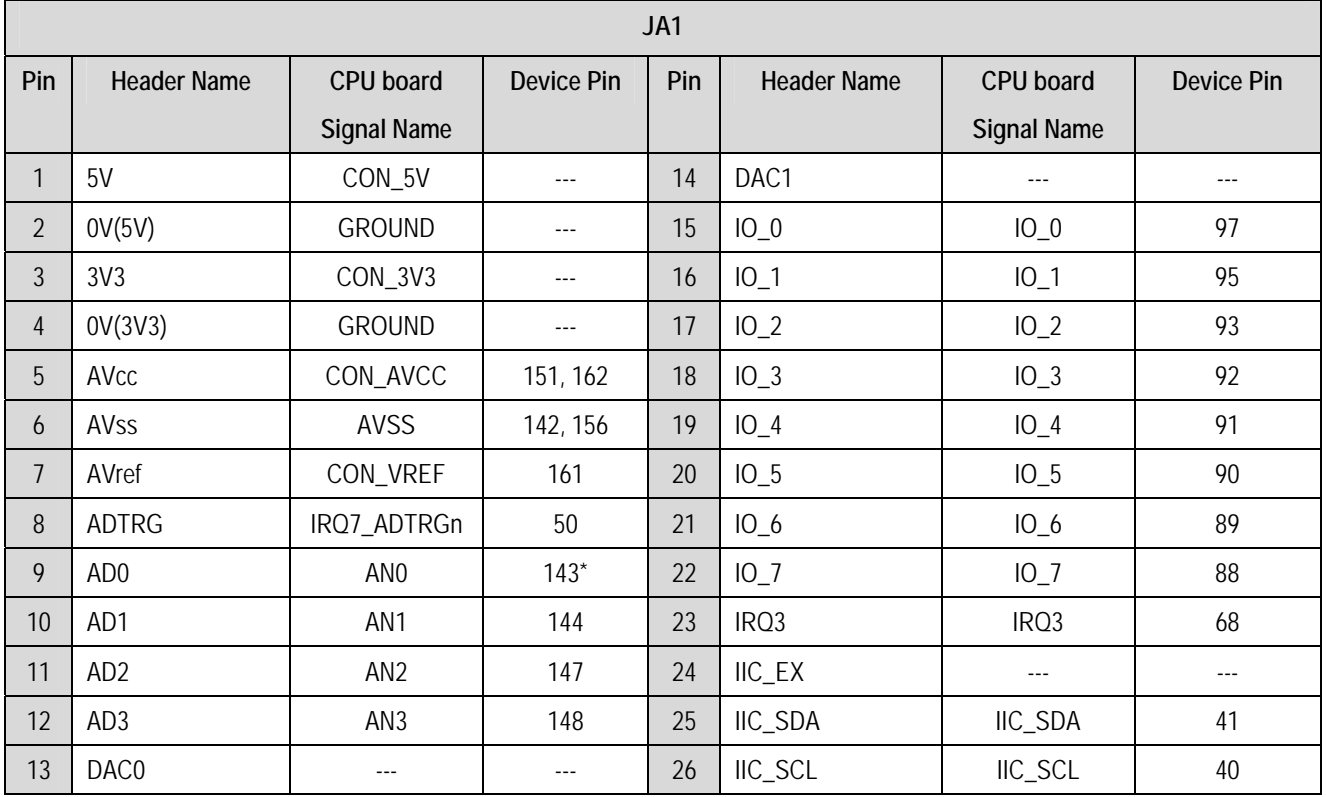

**Table 9-5: JA1 Standard Generic Header** 

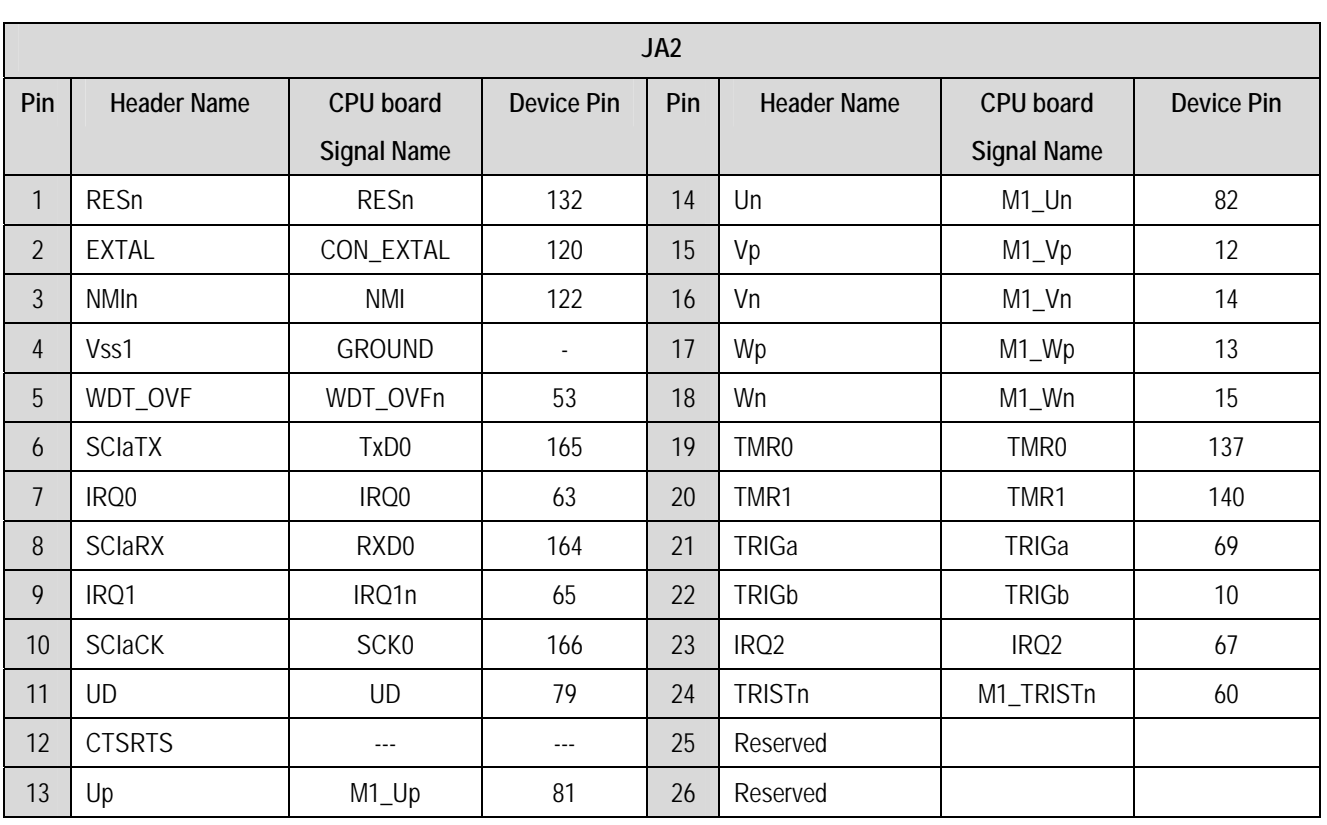

**Table 9-6: JA2 Standard Generic Header** 

| JA <sub>3</sub> |                    |                    |                   |     |                                 |                    |                   |  |
|-----------------|--------------------|--------------------|-------------------|-----|---------------------------------|--------------------|-------------------|--|
| Pin             | <b>Header Name</b> | CPU board          | <b>Device Pin</b> | Pin | CPU board<br><b>Header Name</b> |                    | <b>Device Pin</b> |  |
|                 |                    | <b>Signal Name</b> |                   |     |                                 | <b>Signal Name</b> |                   |  |
| $\mathbf{1}$    | <b>Address Bus</b> | A <sub>0</sub>     | 16                | 26  | Read/Write Control              | WRn                | $73*$             |  |
| $\overline{2}$  | <b>Address Bus</b> | A1                 | 17                | 27  | <b>Memory Select</b>            | CS0n               | 76                |  |
| $\overline{3}$  | Address Bus        | A2                 | 18                | 28  | Memory Select                   | CS1n               | 75                |  |
| 4               | <b>Address Bus</b> | A3                 | 19                | 29  | Data Bus                        | D <sub>8</sub>     | 107               |  |
| 5               | <b>Address Bus</b> | A4                 | 20                | 30  | Data Bus                        | D <sub>9</sub>     | 106               |  |
| 6               | Address Bus        | A <sub>5</sub>     | 22                | 31  | Data Bus                        | D <sub>10</sub>    | 105               |  |
| $\overline{7}$  | <b>Address Bus</b> | A6                 | 24                | 32  | Data Bus                        | D11                | 103               |  |
| 8               | <b>Address Bus</b> | A7                 | 25                | 33  | Data Bus                        | D12                | 101               |  |
| 9               | <b>Address Bus</b> | A <sub>8</sub>     | 26                | 34  | Data Bus                        | D13                | 100               |  |
| 10              | Address Bus        | A9                 | 27                | 35  | Data Bus                        | D14                | 99                |  |
| 11              | <b>Address Bus</b> | A10                | 28                | 36  | Data Bus                        | D <sub>15</sub>    | 98                |  |
| 12              | Address Bus        | A11                | 29                | 37  | <b>Address Bus</b>              | A16                | 34                |  |
| 13              | <b>Address Bus</b> | A12                | 30                | 38  | <b>Address Bus</b>              | A17                | 36                |  |
| 14              | Address Bus        | A13                | 31                | 39  | <b>Address Bus</b>              | A18                | 54                |  |
| 15              | <b>Address Bus</b> | A14                | 32                | 40  | <b>Address Bus</b>              | A19                | 55                |  |
| 16              | <b>Address Bus</b> | A15                | 33                | 41  | <b>Address Bus</b>              | A20                | 56                |  |
| 17              | Data Bus           | D <sub>0</sub>     | 116               | 42  | <b>Address Bus</b>              | A21                | 58                |  |
| 18              | Data Bus           | D1                 | 115               | 43  | <b>Address Bus</b>              | A22                | 59                |  |
| 19              | Data Bus           | D <sub>2</sub>     | 114               | 44  | <b>External Device Clock</b>    | $\overline{a}$     | $\overline{a}$    |  |
| 20              | Data Bus           | D <sub>3</sub>     | 113               | 45  | <b>Memory Select</b>            | CS2n               | 80                |  |
| 21              | Data Bus           | D <sub>4</sub>     | 112               | 46  | <b>Bus Control</b>              | $---$              | $---$             |  |
| 22              | Data Bus           | D <sub>5</sub>     | 110               | 47  | Data Bus Strobe                 | WRHn               | 72                |  |
| 23              | Data Bus           | D6                 | 108               | 48  | Data Bus Strobe                 | WRLn               | 73                |  |
| 24              | Data Bus           | D7                 | 107               | 49  | Reserved                        | ---                | ---               |  |
| 25              | Read/Write Control | RDn                | 52                | 50  | Reserved                        | ---                | ---               |  |

**Table 9-7: JA3 Standard Generic Header** 

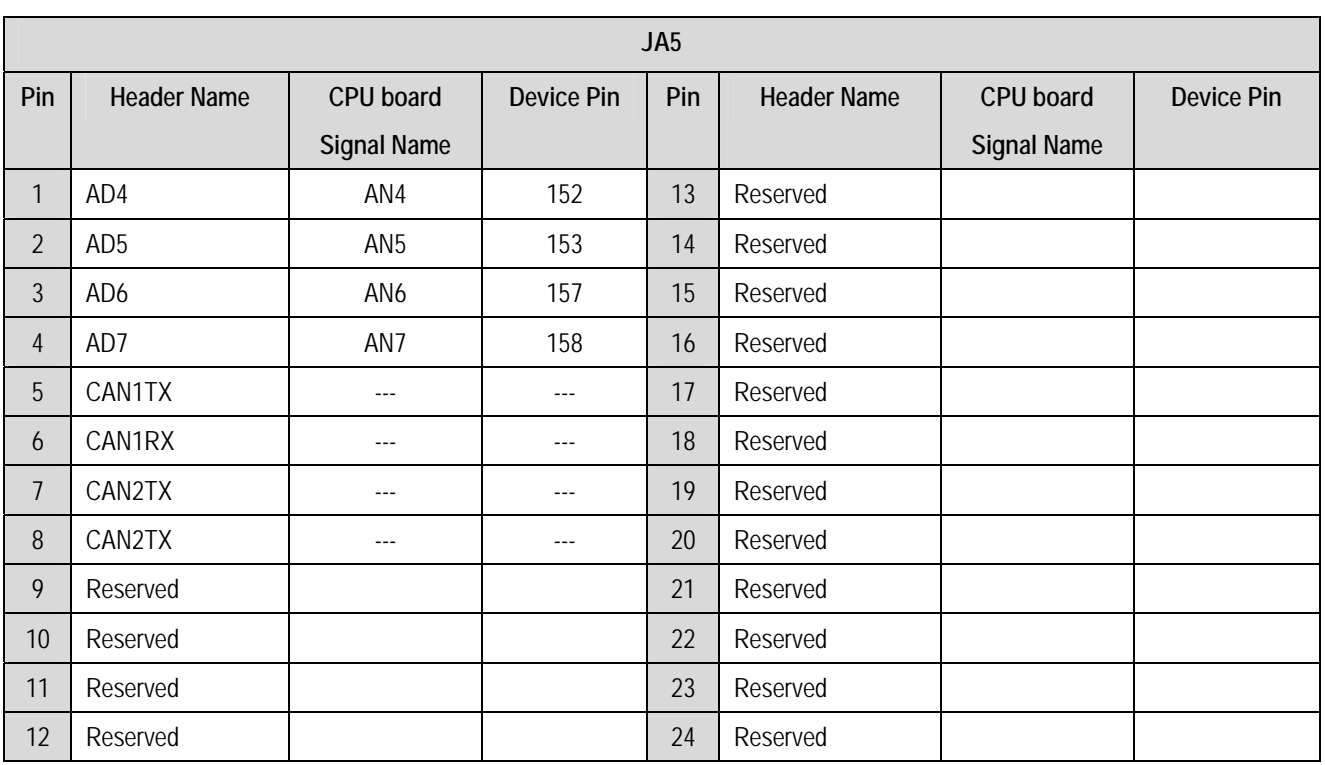

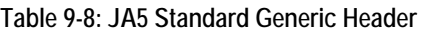

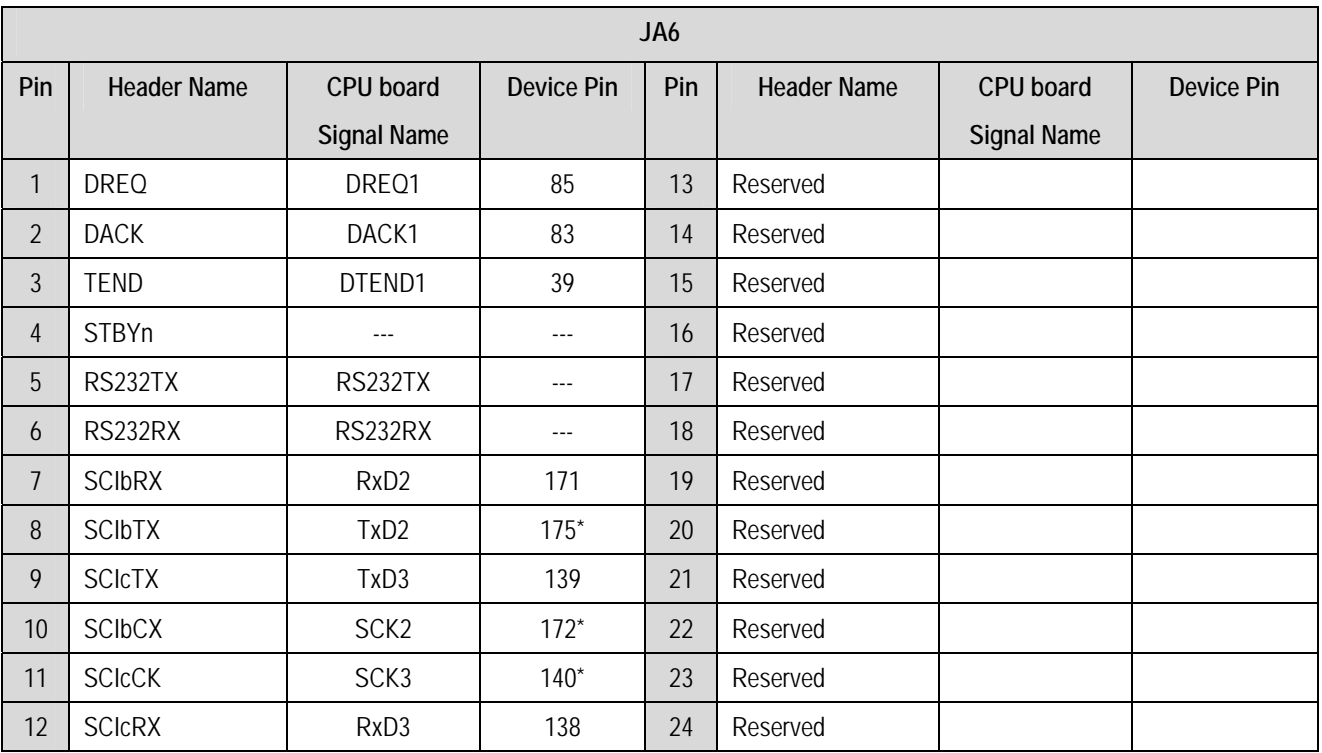

**Table 9-9: JA6 Standard Generic Header** 

## Chapter 10.Code Development

### <span id="page-28-0"></span>10.1. Overview

Note: For all code debugging using Renesas software tools, the CPU board must either be connected to a PC serial port via a serial cable or a PC USB port via an E8. An E8 is supplied with the RSK product.

The HMON embedded monitor code is modified for each specific Renesas microcontroller. HMON enables the High-performance Embedded Workshop (HEW) development environment to establish a connection to the microcontroller and control code execution. Breakpoints may be set in memory to halt code execution at a specific point.

Unlike other embedded monitors, HMON is designed to be integrated with the user code. HMON is supplied as a library file and several configuration files. When debugging is no longer required, removing the monitor files and library from the code will leave the user's code operational.

The HMON embedded monitor code must be compiled with user software and downloaded to the CPU board, allowing the users' code to be debugged within HEW.

Due to the continuous process of improvements undertaken by Renesas the user is recommended to review the information provided on the Renesas website at [www.renesas.com](http://www.renesas.com/) to check for the latest updates to the Compiler and Debugger manuals.

### 10.2. Compiler Restrictions

The compiler supplied with this RSK is fully functional for a period of 60 days from first use. After the first 60 days of use have expired, the compiler will default to a maximum of 256k code and data. To use the compiler with programs greater than this size you will need to purchase the full tools from your distributor.

**Warning: The protection software for the compiler will detect changes to the system clock. Changes to the system clock back in time may cause the trial period to expire prematurely.** 

### 10.3.Mode Support

The HMON library is built to support Single Chip mode only for the SH7086 family.

### 10.4. Breakpoint Support

Limited breakpoints can be located in ROM code. However, code located in RAM may have unlimited breakpoints. To debug with less intrusion you need to purchase the E10A-USB on-chip debugger at additional cost.

### 10.5. Code located in RAM

Double clicking in the breakpoint column in the HEW code window sets the breakpoint. Breakpoints will remain unless they are double clicked to remove them. (See the Tutorial Manual for more information on debugging with the HEW environment.)

### <span id="page-29-0"></span>10.6. HMON Components

HMON is built along with the user's code. Certain elements of the HMON code must remain at a fixed location in memory. The HMON components and their size and location in memory are detailed in **[Table 10-1: Memory Map for HMON Components](#page-29-1)** 

For more information, refer to the map file when building the code.

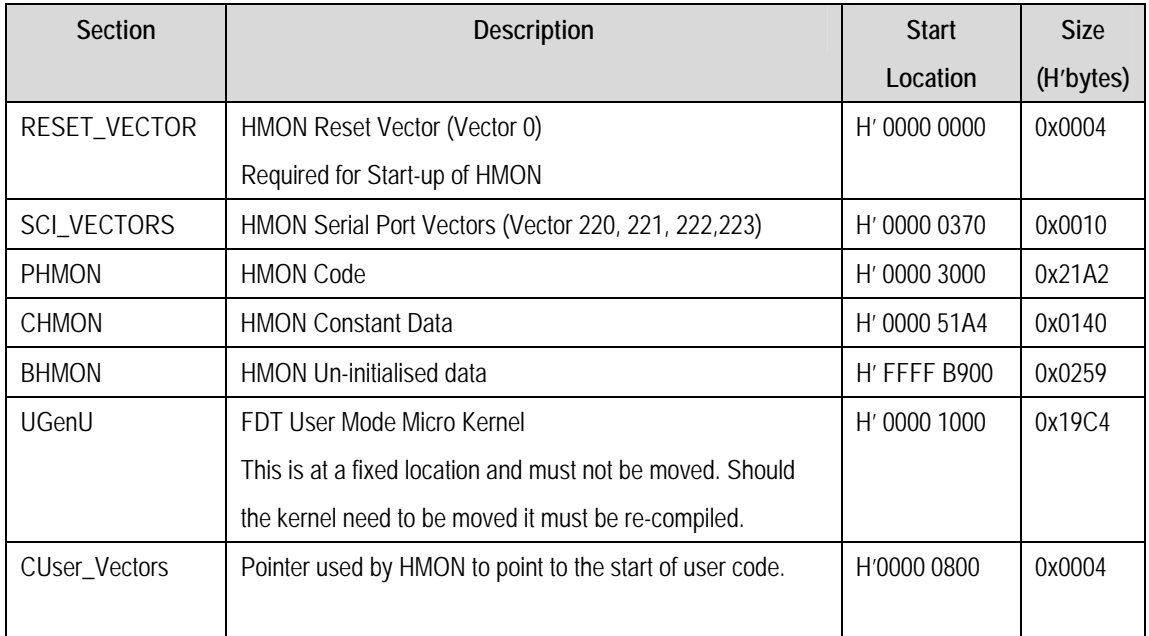

<span id="page-29-1"></span>**Table 10-1: Memory Map for HMON Components** 

### <span id="page-30-0"></span>10.7. Memory Map

The memory map shown in this section visually describes the locations of program code sections related to HMON, the FDT kernels and the supporting code within the ROM/RAM memory areas of the microcontroller.

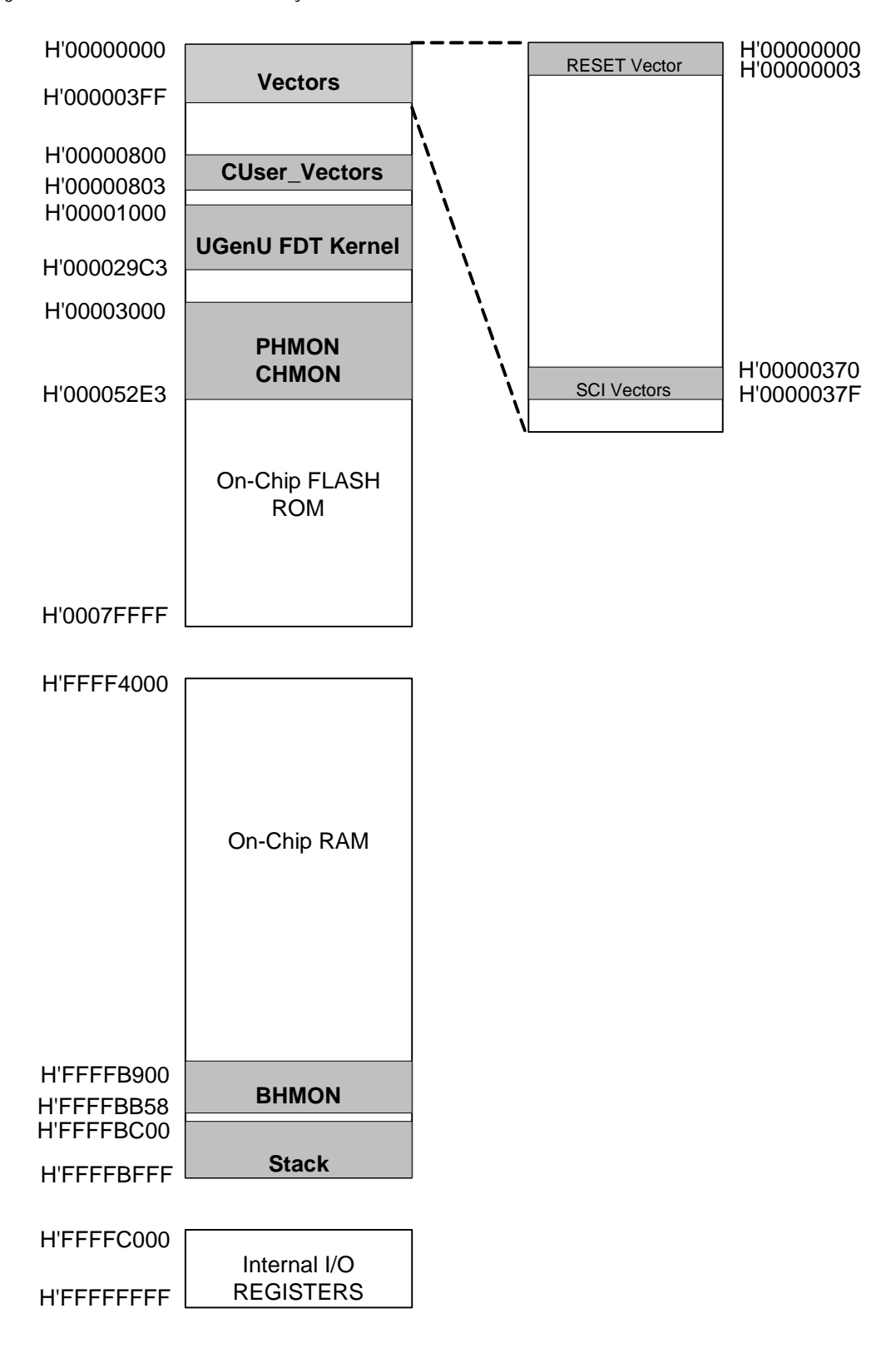

**Figure 10-1: Memory Map** 

### <span id="page-31-0"></span>10.8. Baud Rate Setting

HMON is initially set to connect at 250000 Baud. The value set in the baud rate register for the microcontroller must be altered if the user wishes to change either the serial communication baud rate of the serial port or the operating frequency of the microcontroller. This value is defined in the hmonserialconfiguser.h file, as SCI\_CFG\_BRR (see the Serial Port section for baud rate register setting values). The project must be re-built and the resulting code downloaded to the microcontroller once the BRR value is changed. Please refer to the HMON User Manual for further information.

### 10.9. Interrupt mask sections

HMON has an interrupt priority of 15. Modules using interrupts should be set to lower than this value (14 or below), so that serial communications and debugging capability is maintained.

## Chapter 11. Component Placement

<span id="page-32-0"></span>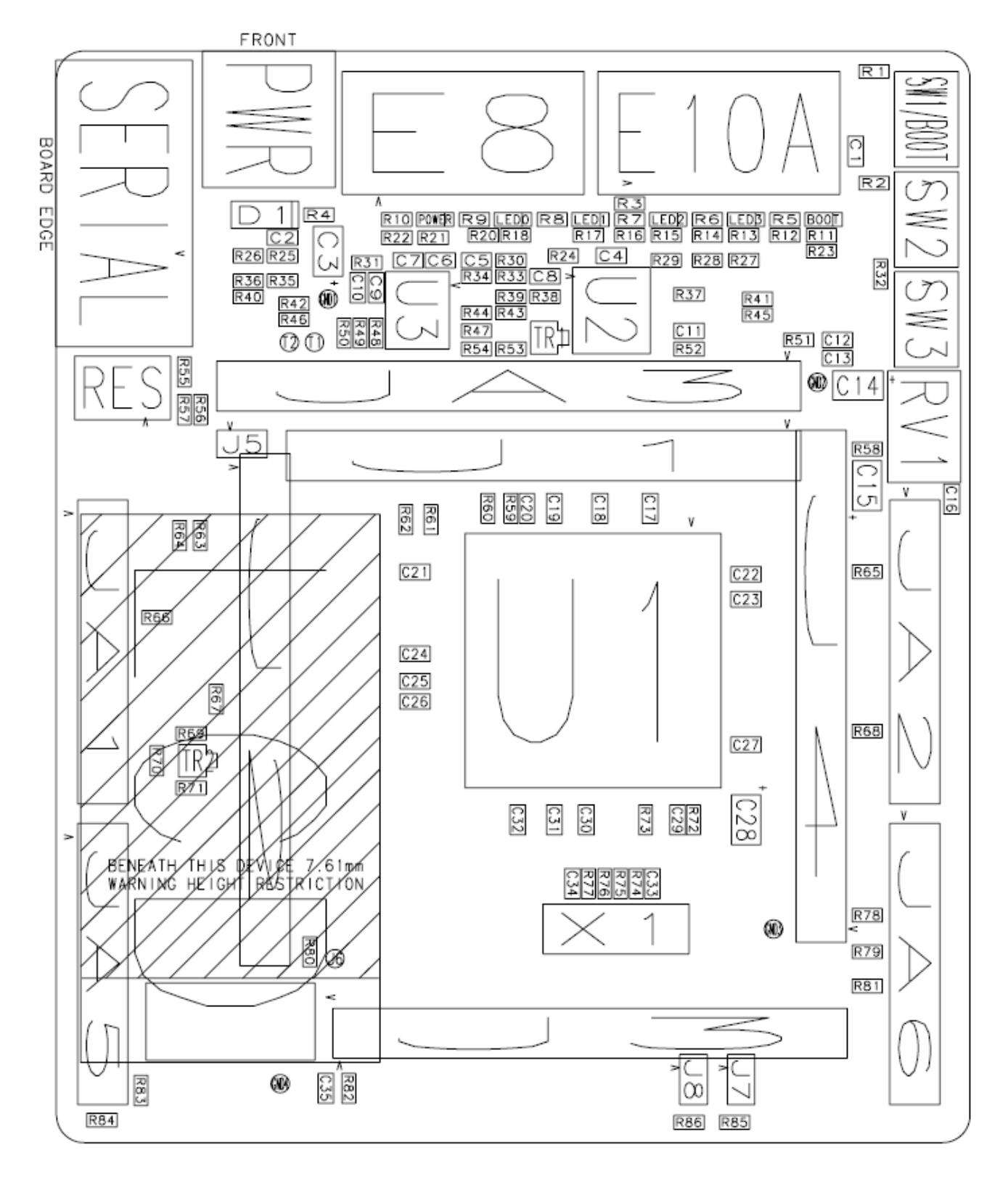

**Figure 11-1: Component Placement (Top Layer)** 

## Chapter 12. Additional Information

<span id="page-33-0"></span>For details on how to use High-performance Embedded Workshop (HEW), refer to the HEW manual available on the CD or installed in the Manual Navigator.

For information about the SH7086 microcontrollers refer to the SH7080 Group *Hardware Manual*

For information about the SH7086 assembly language, refer to the SH-1/SH-2/SH-DSP *Software Manual* 

Online technical support and information is available at: [http://www.renesas.com/renesas\\_starter\\_kits](http://www.renesas.com/renesas_starter_kits)

#### **Technical Contact Details**

- America: [techsupport.rta@renesas.com](mailto:techsupport.rta@renesas.com)
- Europe: [tools.support.eu@renesas.com](mailto:tools.support.eu@renesas.com)
- Japan: [csc@renesas.com](mailto:csc@renesas.com)

General information on Renesas Microcontrollers can be found on the Renesas website at: <http://www.renesas.com/>

Renesas Starter Kit for SH7086 User's Manual Publication Date [Rev.1.00](#page-2-0) 13 March 2007 Published by: [Renesas Technology Europe Ltd.](#page-2-0) Duke's Meadow, Millboard Road, Bourne End Buckinghamshire SL8 5FH, United Kingdom

©2006 Renesas Technology Europe and Renesas Solutions Corp., All Rights Reserved.

Renesas Starter Kit for SH7086 User's Manual

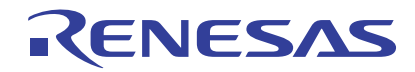

Renesas Electronics Corporation 1753, Shimonumabe, Nakahara-ku, Kawasaki-shi, Kanagawa 211-8668 Japan